## How to Add and Enable SFQ

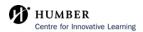

1 From the left panel of BlackBoard, select "Books & Tools". **Details & Actions** Roster View ev View everyone in your course Progress Tracking ① Turn off Course Image

<u>Edit display settings</u> Course is open
Students can access this course Attendance Mark attendance Books & Tools View course & Institution tools Question Banks Manage banks Add course schedule Skip os://learn.humber.ca/ultra/courses/\_236439\_1/outline/booksAndTools?parentId=\_16505827\_1

Click "+" sign next to "Student Feedback Questionnaire" (SFQ) to add to your 2 course. Proctortrack Standard Sallery Respondus ink LockDown Browser Dashboard mage Quote /ideo Student Feedback Questionnaire Audio Can't find what you need? ories N Browse all course tools - nub Featured Uncategorize

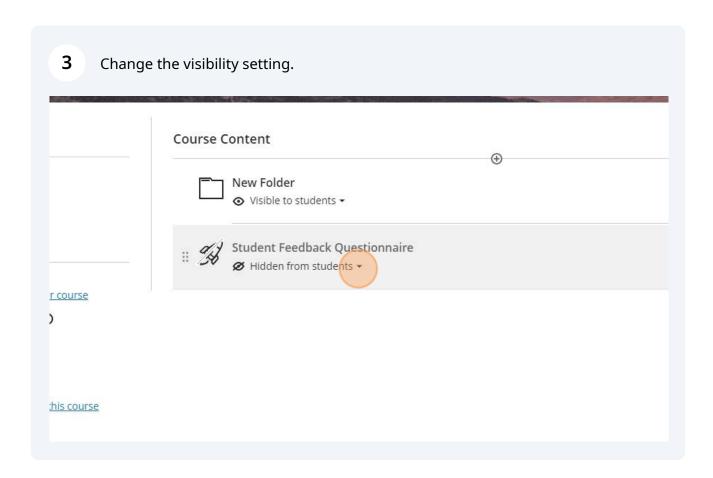

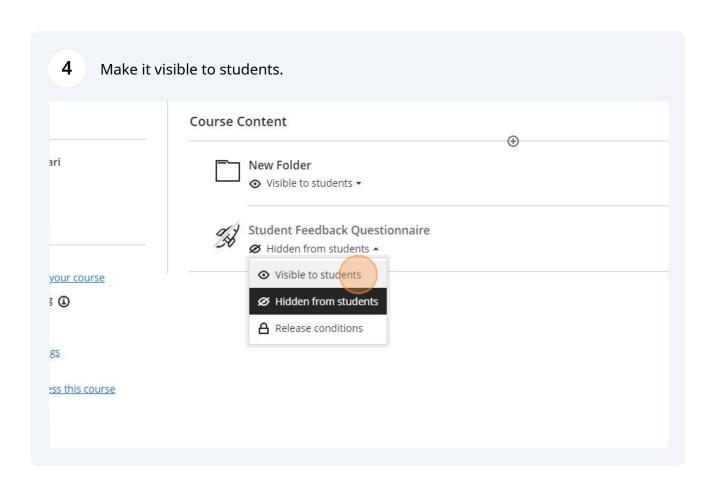

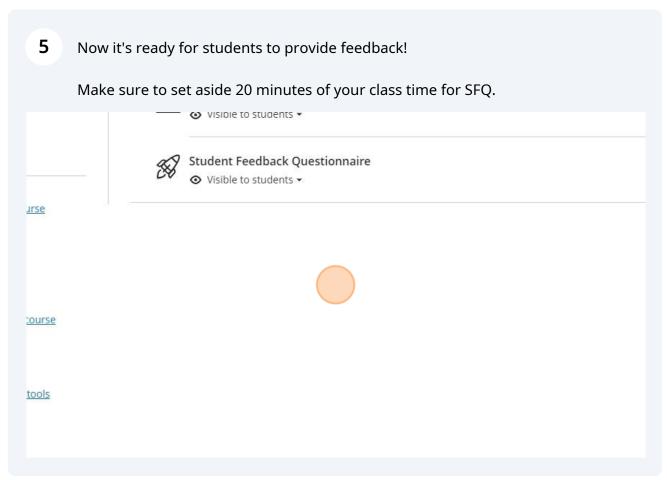